# **TUTORIAL MEMBUAT AKUN MICROSOFT TEAM DAN CARA MEMAKAI MICROSOFT TEAM PADA ELENA UWKS**

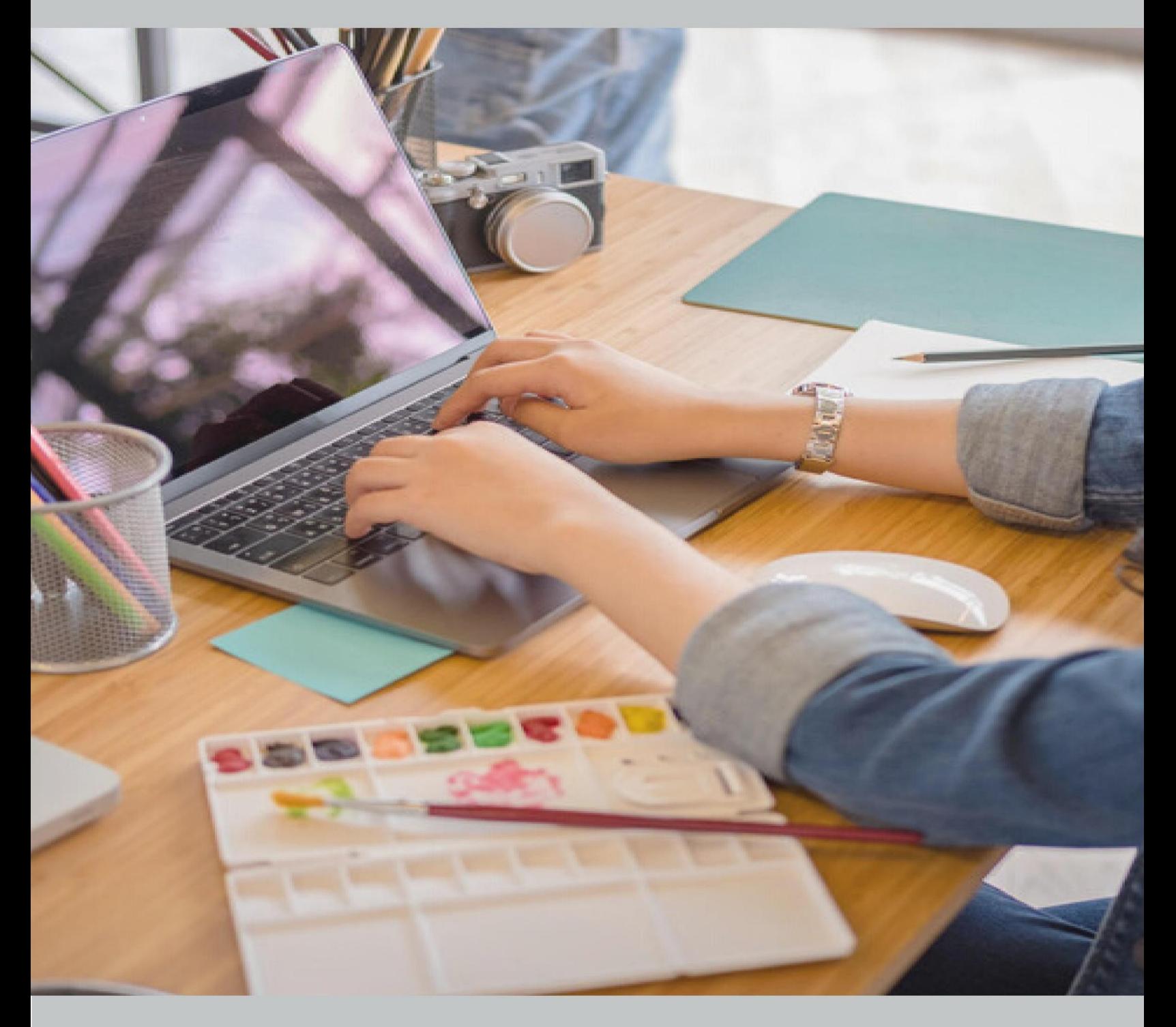

# **BY TIK**

UNIVERSITAS WIJAYA KUSUMA SURABAYA

# **TUTORIAL MEMBUAT AKUN MICROSOFT TEAM**

Di Microsoft Teams, Anda tidak hanya bisa melakukan panggilan video, tapi juga aktivitas lain yang tersedia pada fitur-fiturnya. Berikut cara menggunakan Microsoft Team.

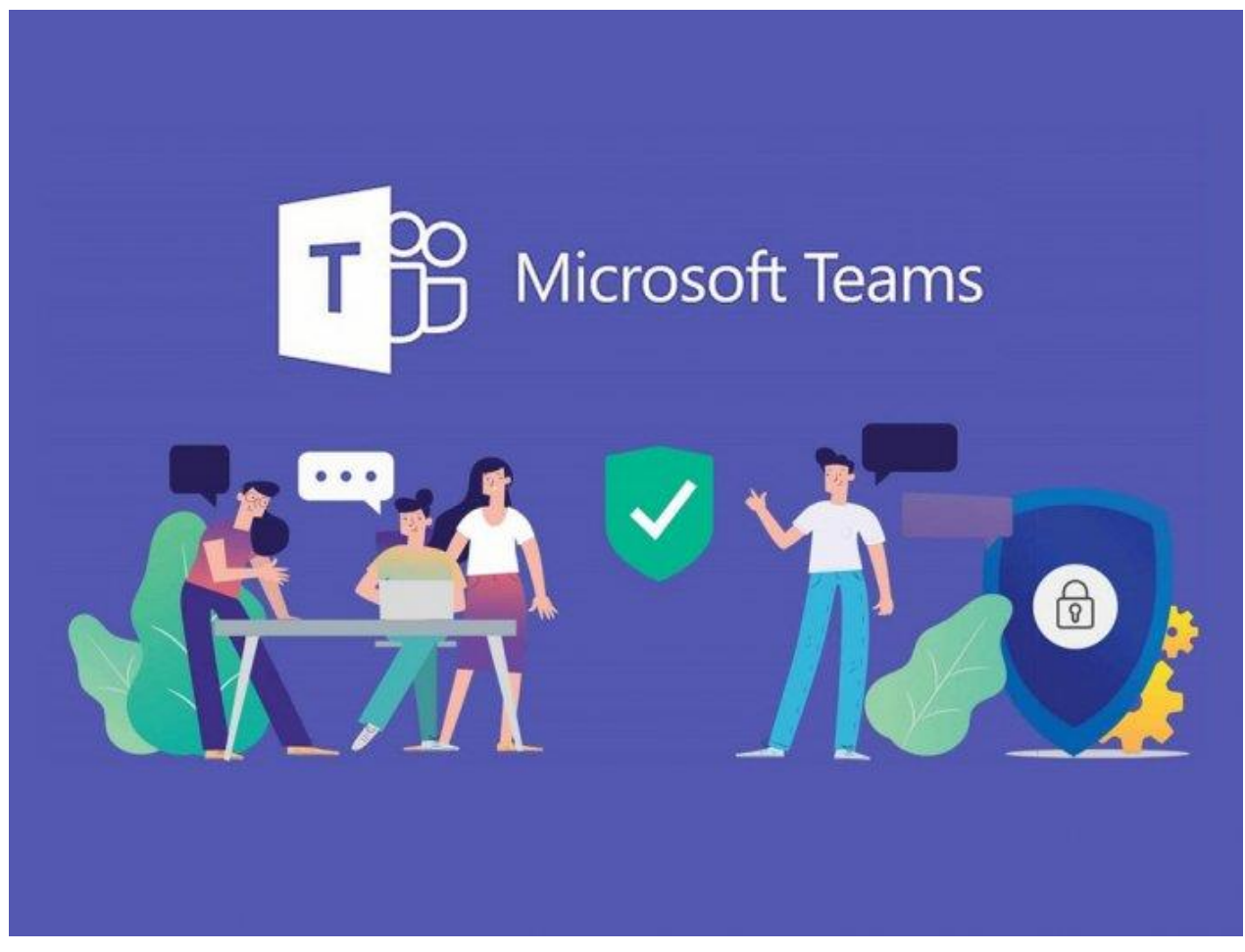

Langkah – Langkah membuat akun microsoft team

1. Buka halaman https://www.microsoft.com/en-ww/microsoftteams/group-chat-software untuk melakukan pendaftaran akun

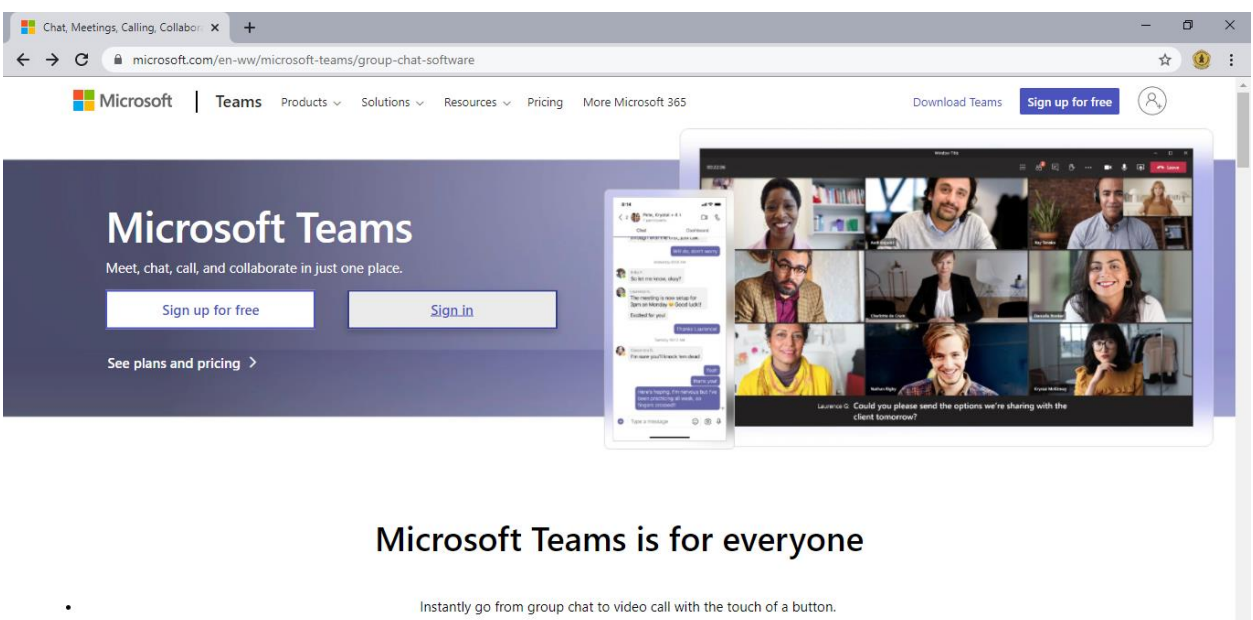

Securely connect, access, share, and coauthor files in real time. Stay organized by keeping notes, documents, and your calendar together.

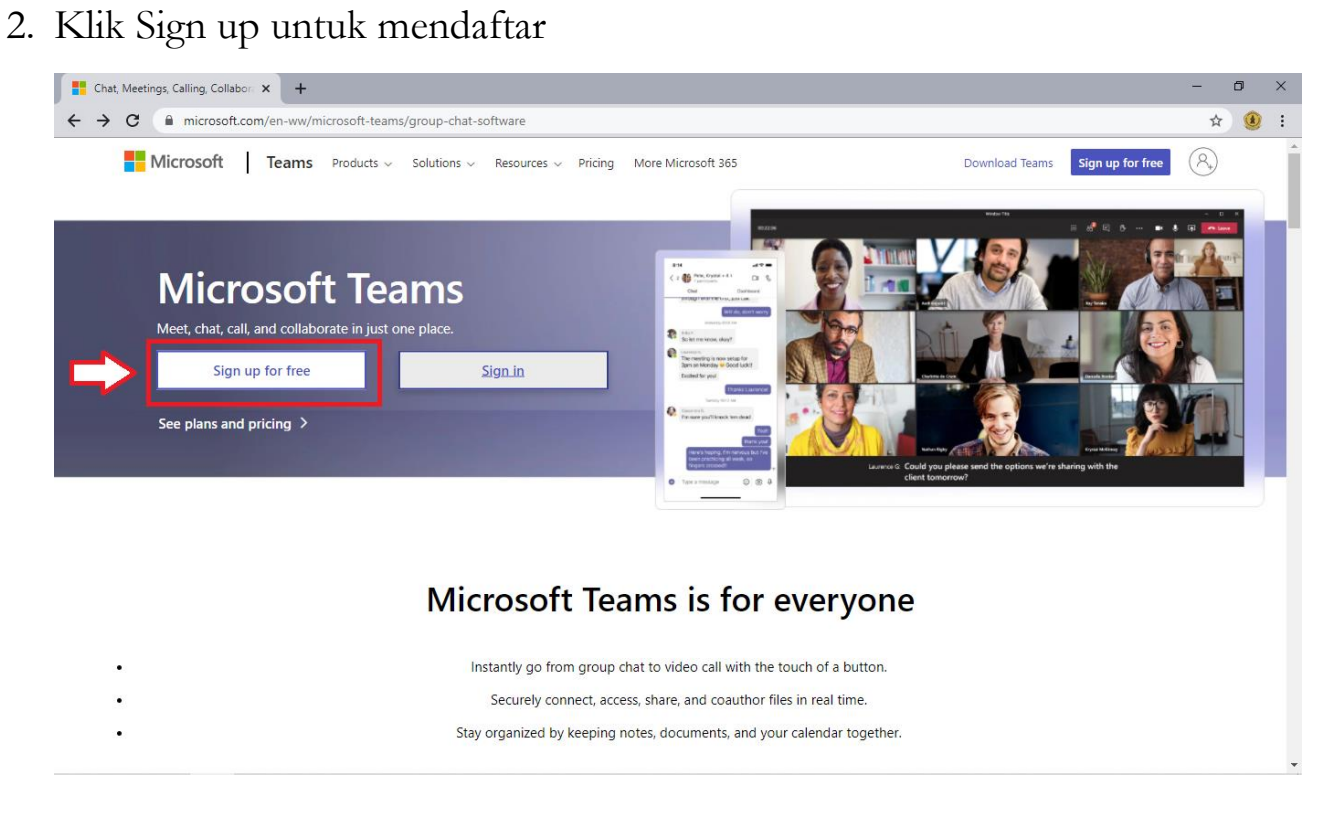

3. Masukkan email yang ingin didaftarkan, gunakan email @uwks.ac.id

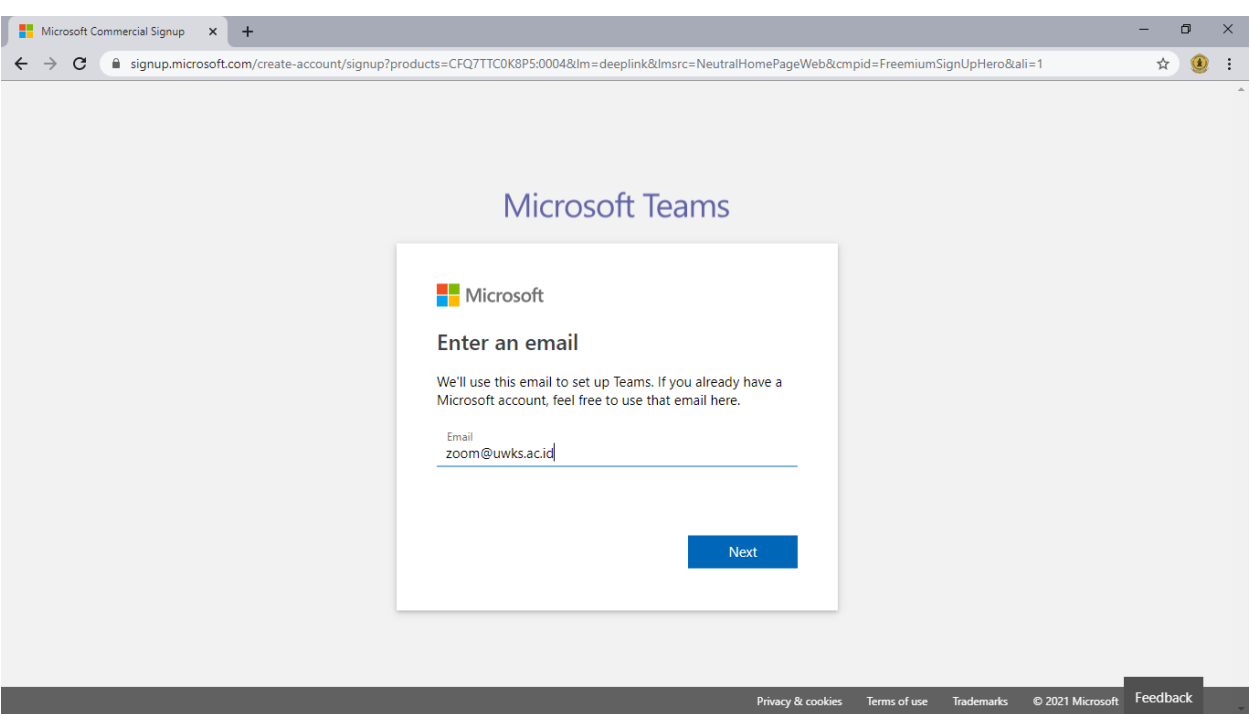

Setelah email di masukkan klik **Next**

4. Klik **Sign me up**

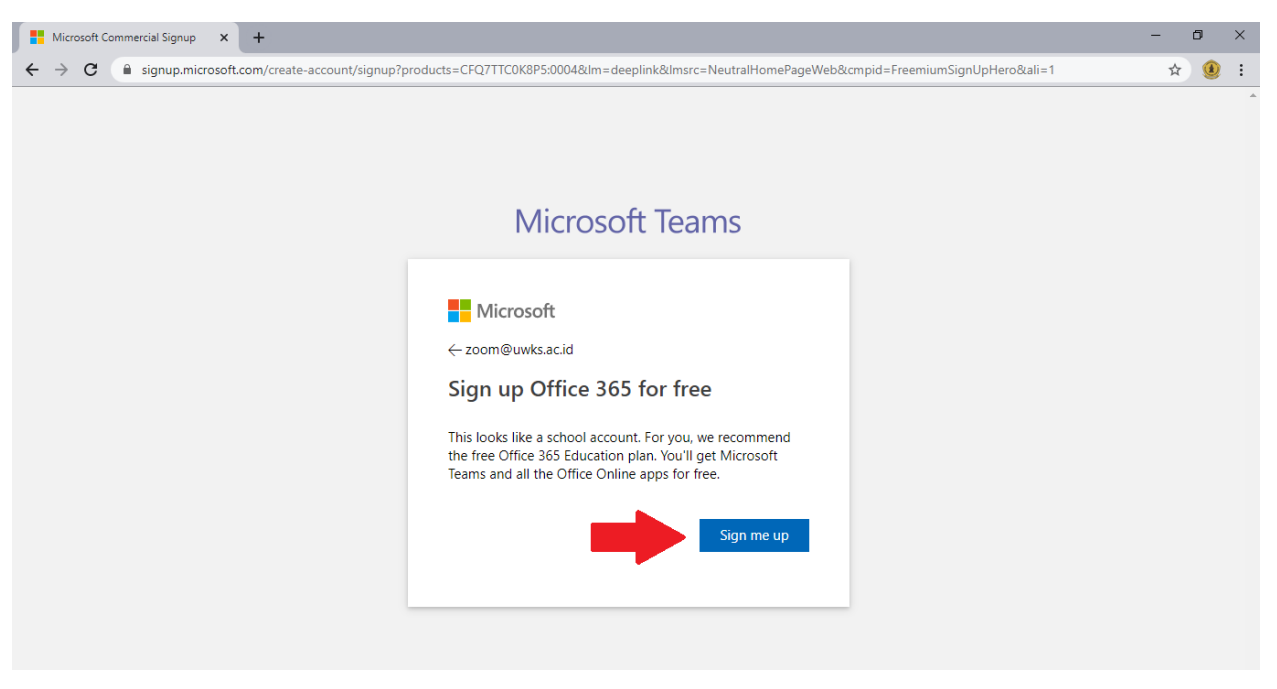

5. Masukkan email yang didaftarkan

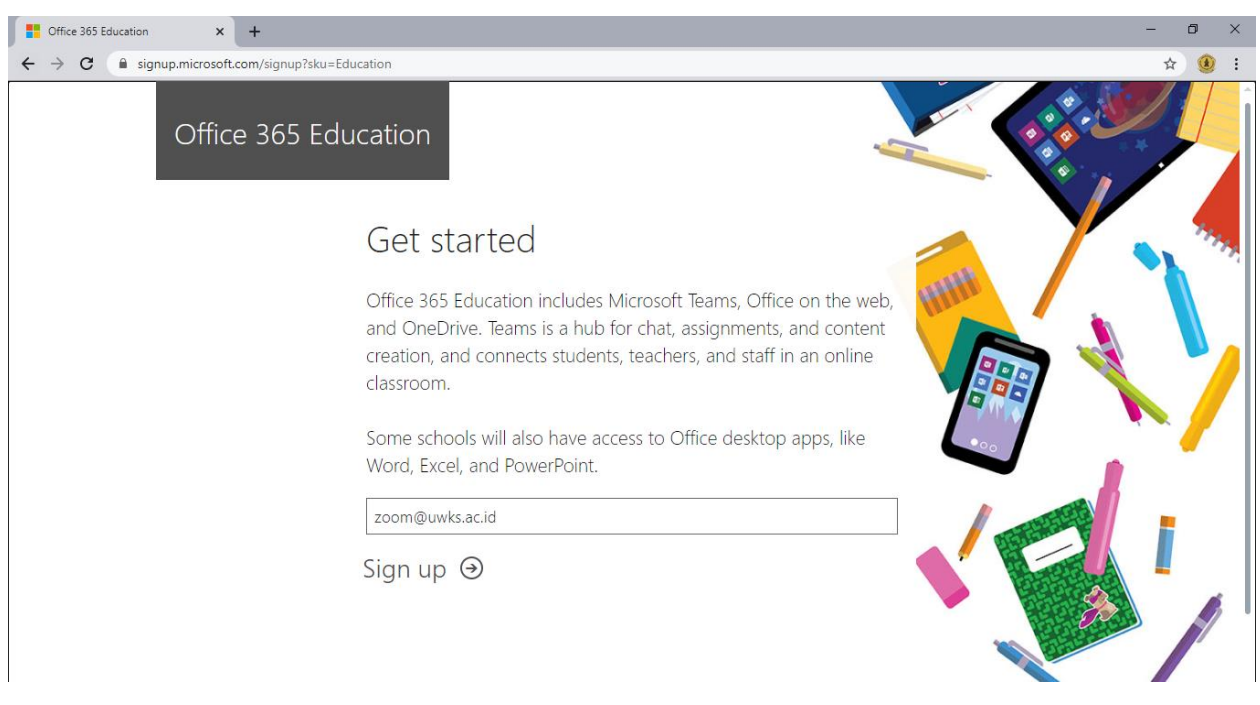

# Lalu klik **Sign up**

6. Akan muncul tampilan berikut

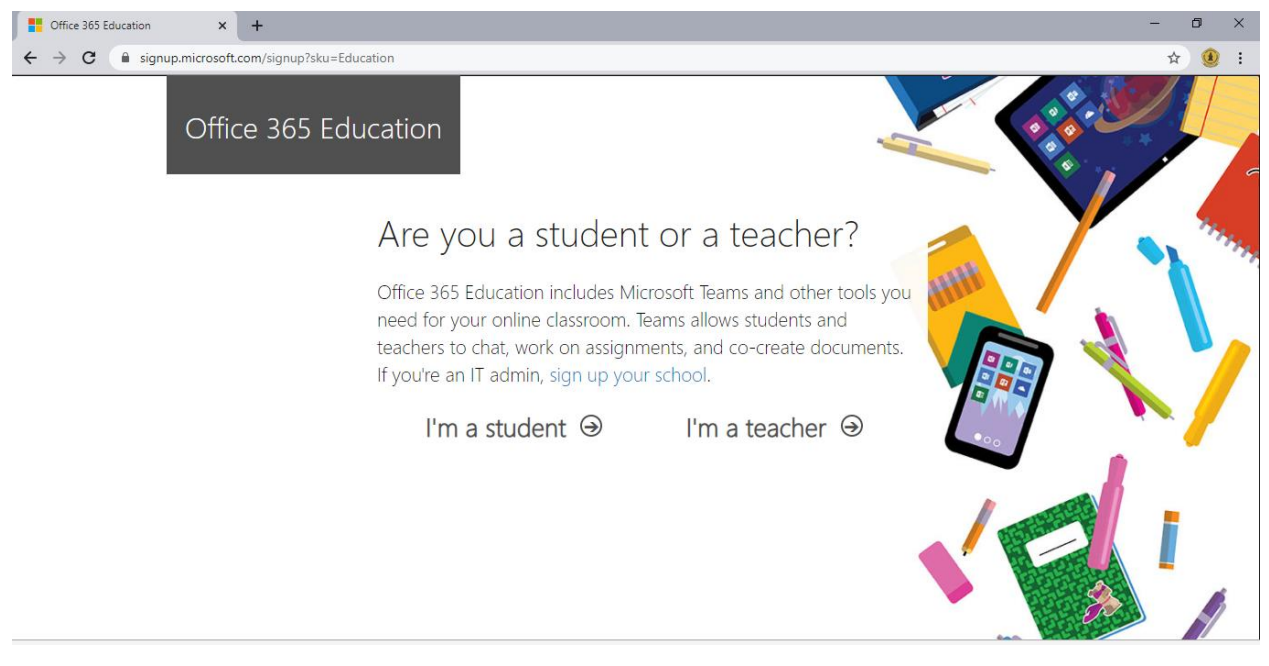

### Pilih salah satu

7. Lalu isi semua identitas yang ada

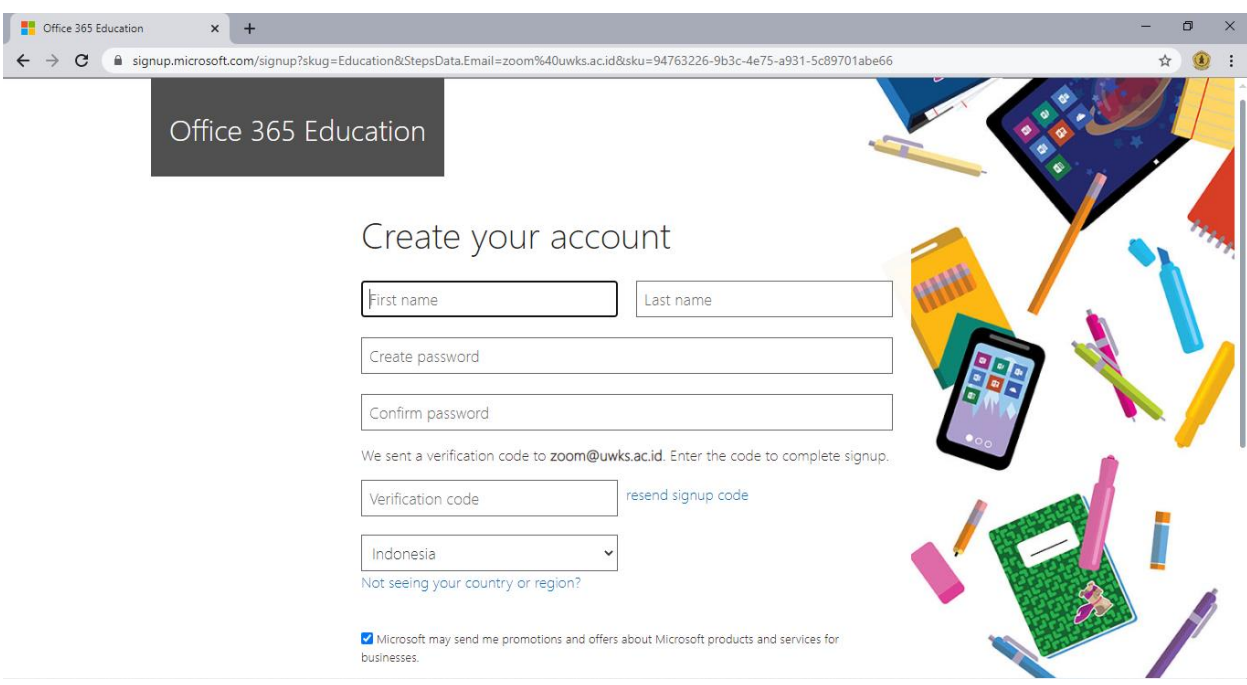

Masukkan **Nama, Password, Verification code yang dikirimkan pada email yang didaftarkan.**

Contoh pengisian identitas

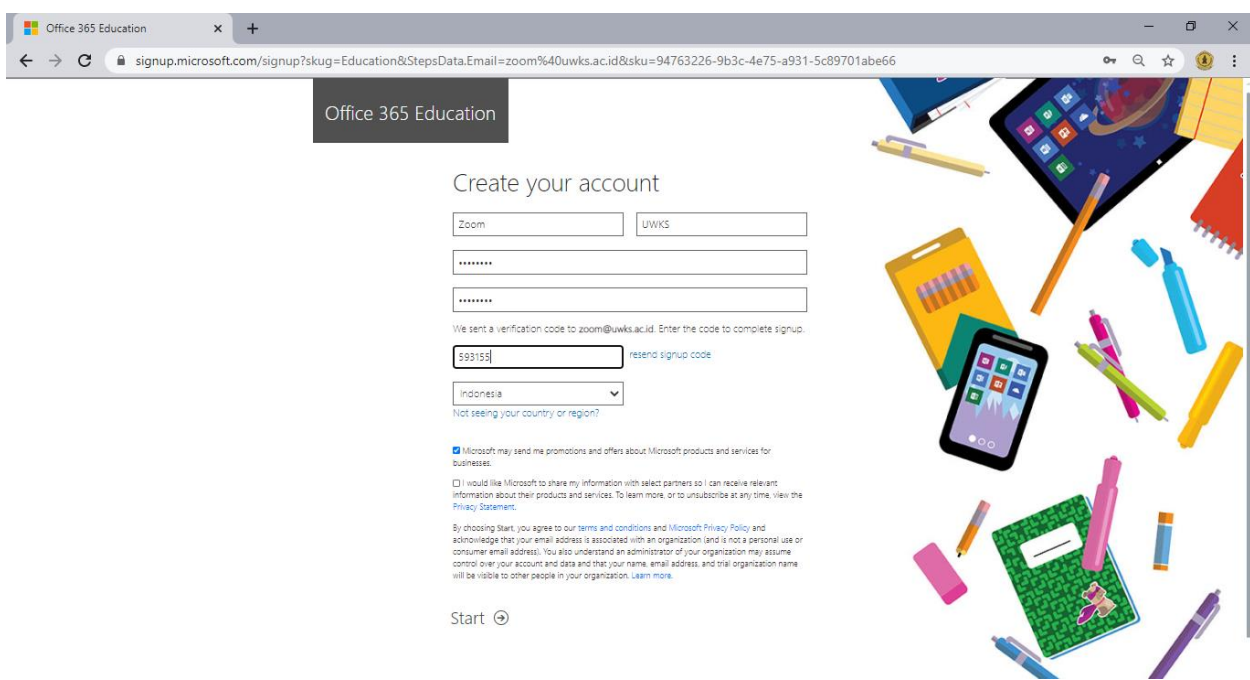

Setelah semua diisi klik **Start**, proses pembuatan akun berhasil

# **TUTORIAL MEMAKAI AKUN MICROSOFT TEAM PADA ELENA UWKS**

Langkah – Langkah penggunaan Microsoft team pada Elena Uwks :

1. Masuk ke halaman<https://elearning.uwks.ac.id/> lakukan login pada elena

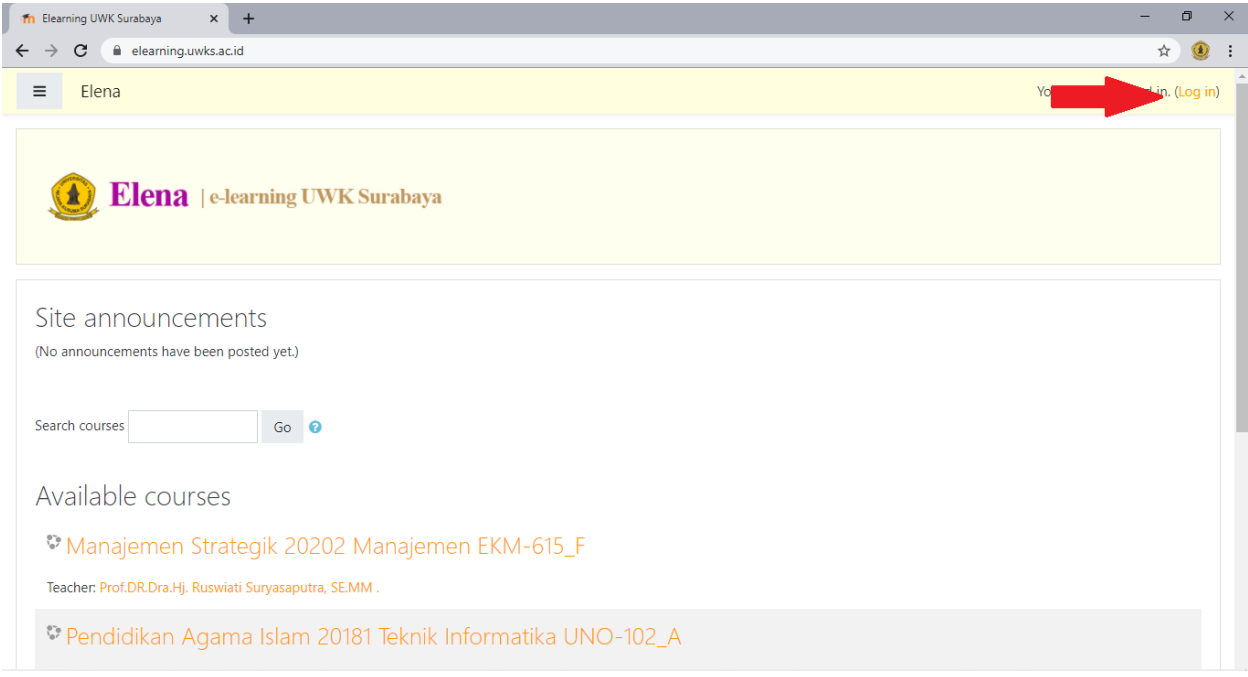

2. Masukkan username dan password elena, pastikan **username** dan **password benar**

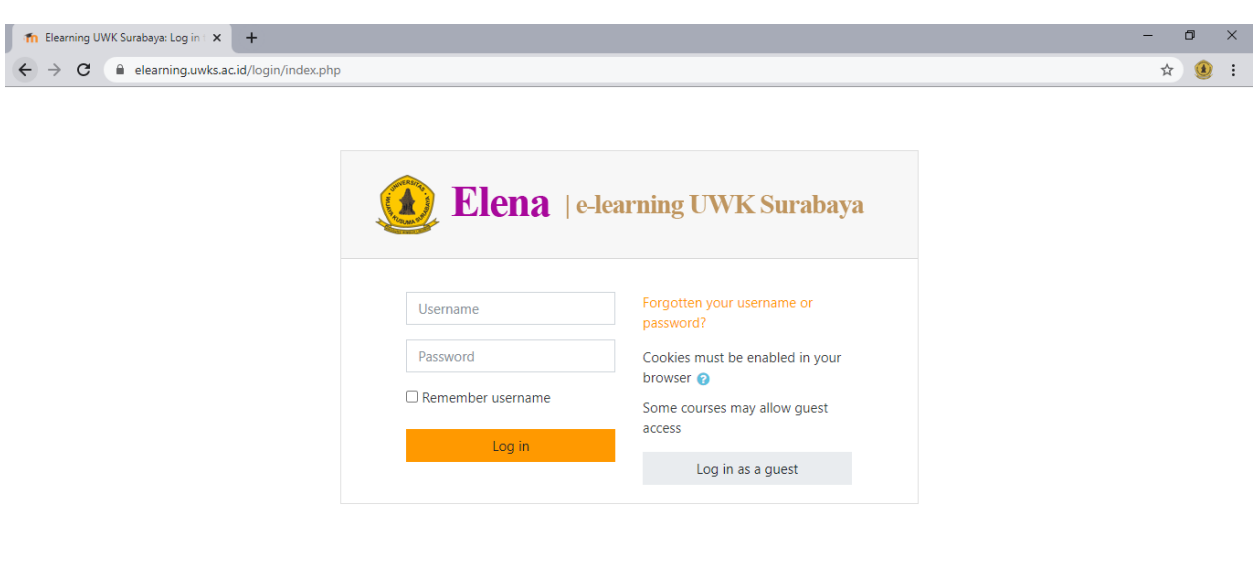

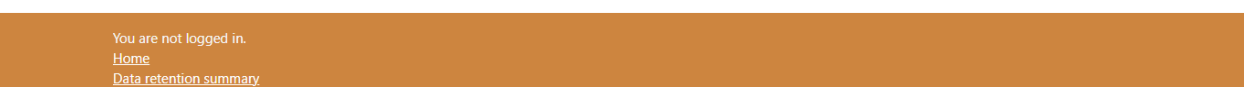

Setelah username dan password sudah diisi klik **Log in**

3. Setelah berhasil masuk pilih **course** yang ingin ditambahkan Microsoft

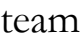

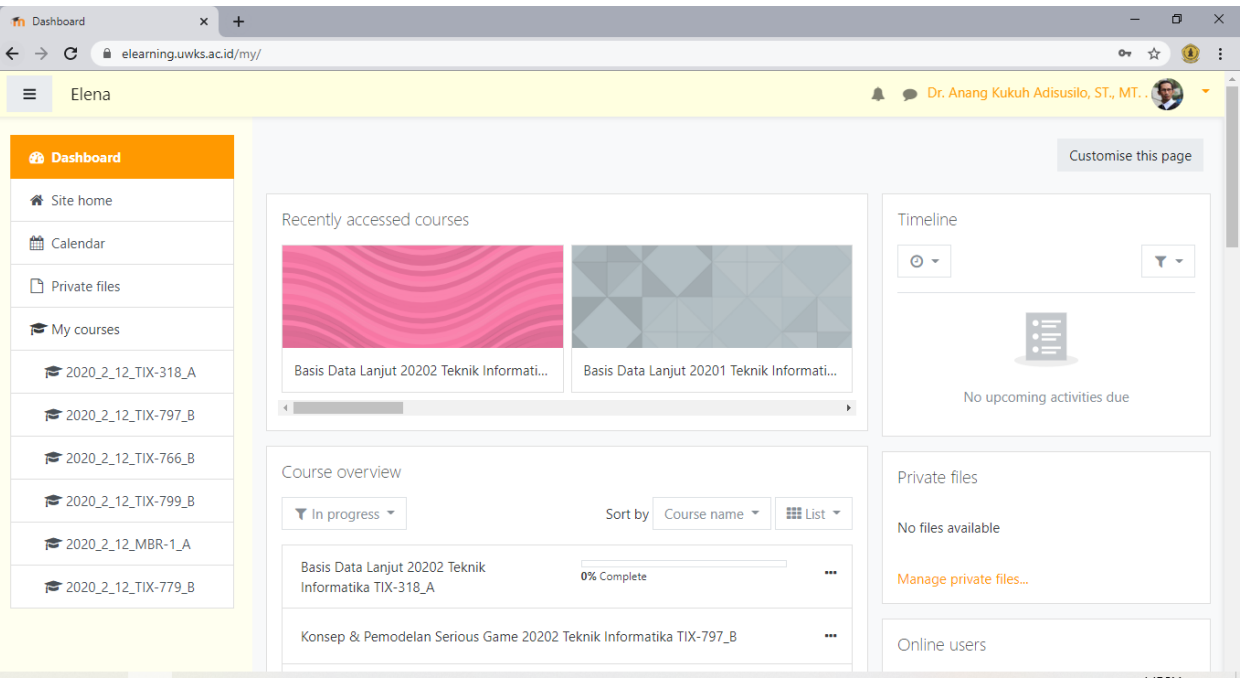

#### 4. Setelah memilih **course**

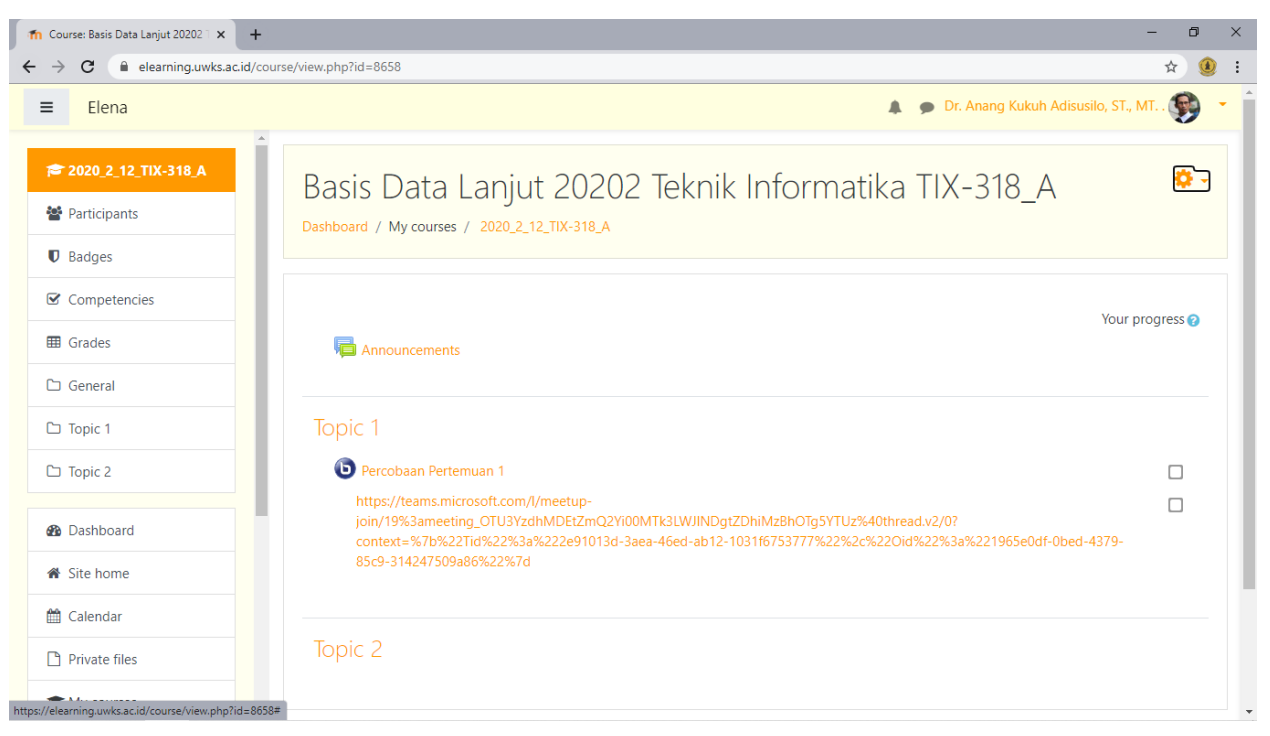

## Pilih dan klik tombol gear di bagian atas

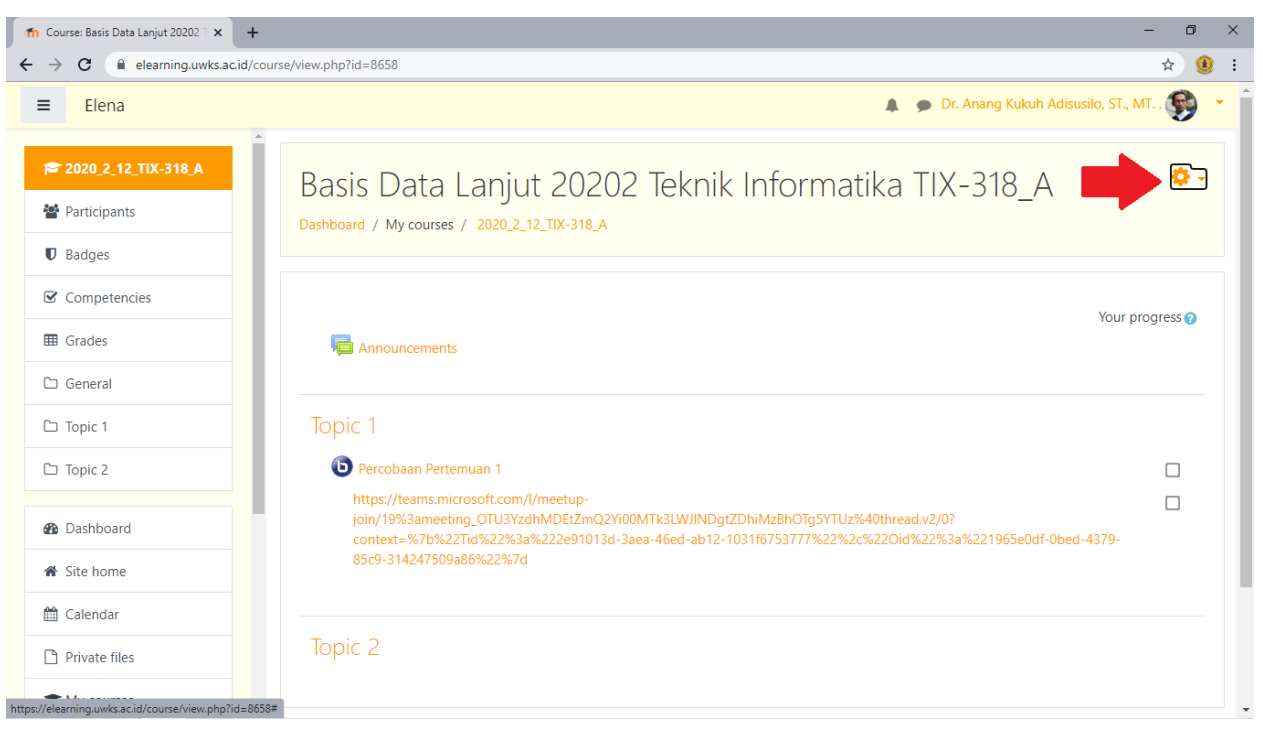

Lalu pilih dan klik menu **Turn editing on**

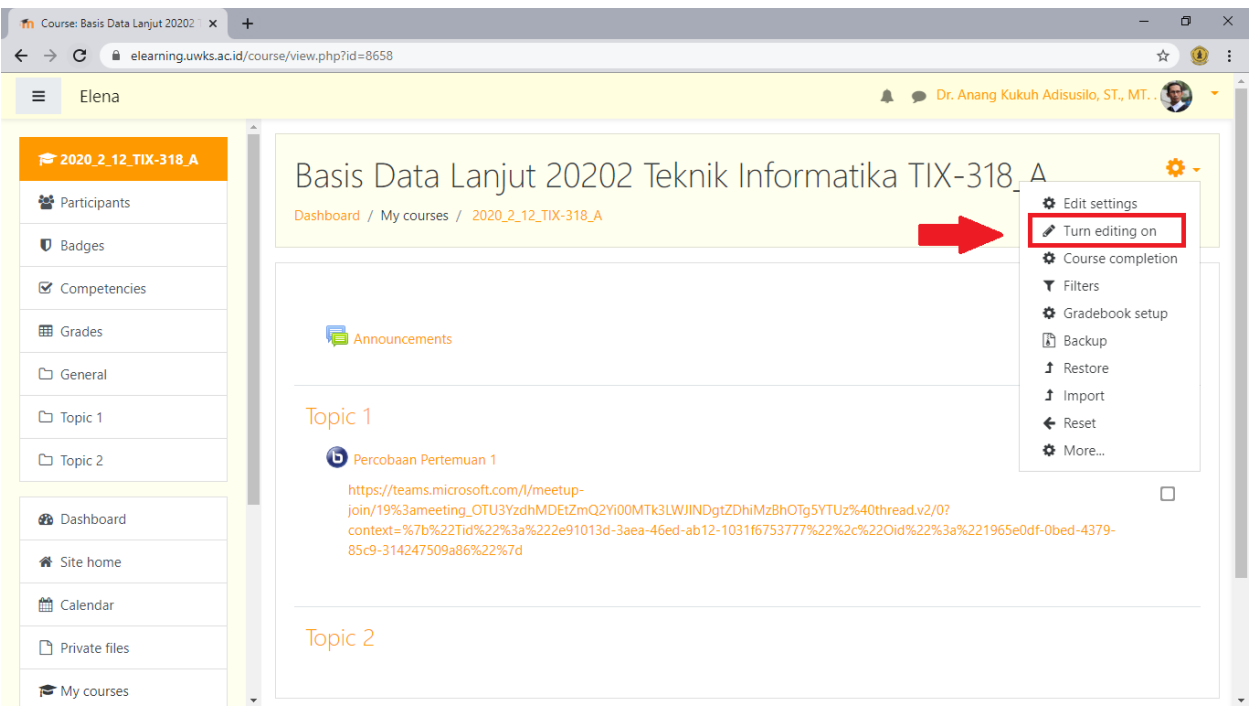

5. Setelah memilih menu **turn editing on**, pilih dan klik **Add an activity**  pada topik yang diinginkan

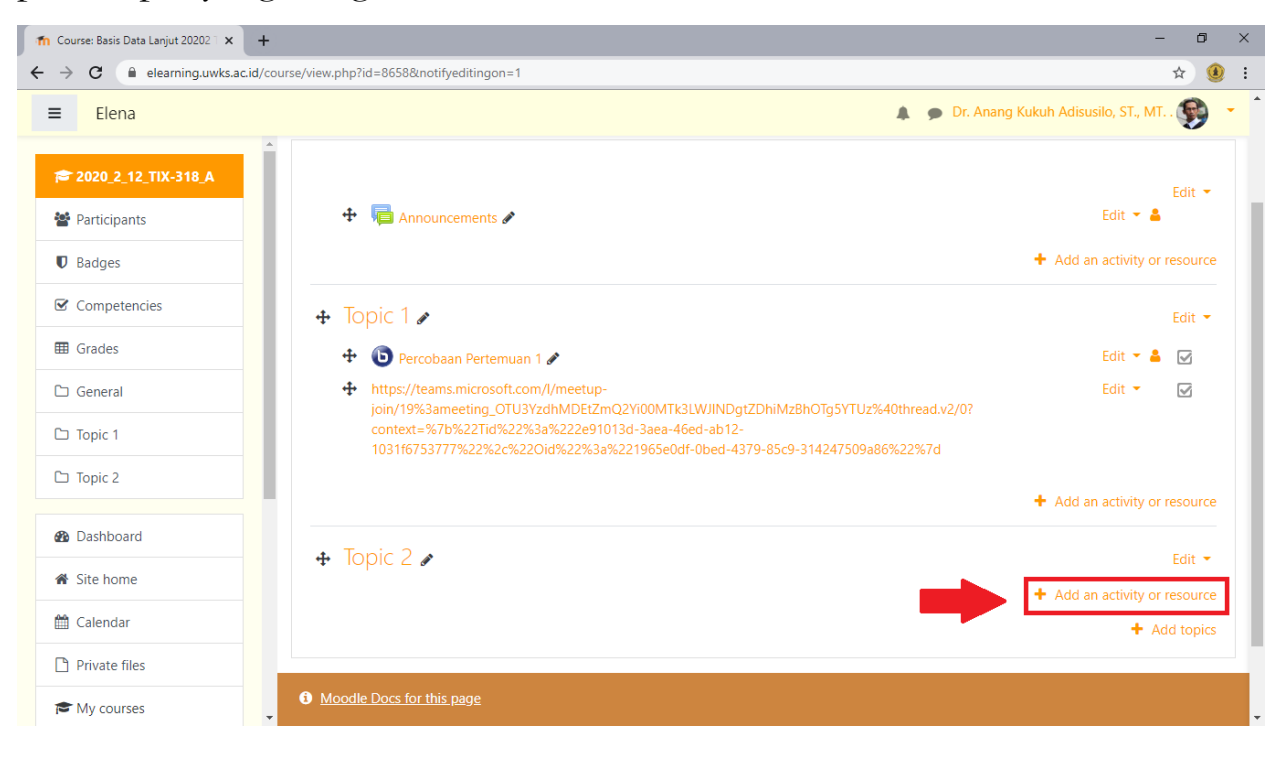

6. Lalu pilih dan klik **Label**

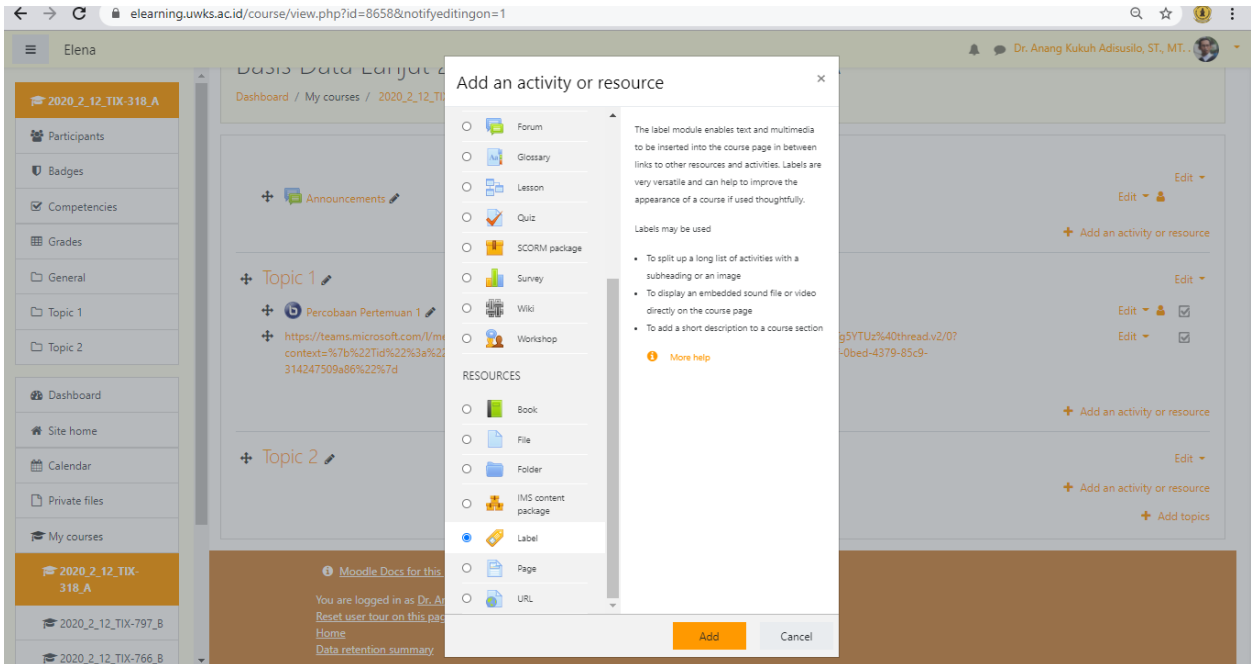

# Lalu pilih **Add**

### 7. Pilih symbol Microsoft Team

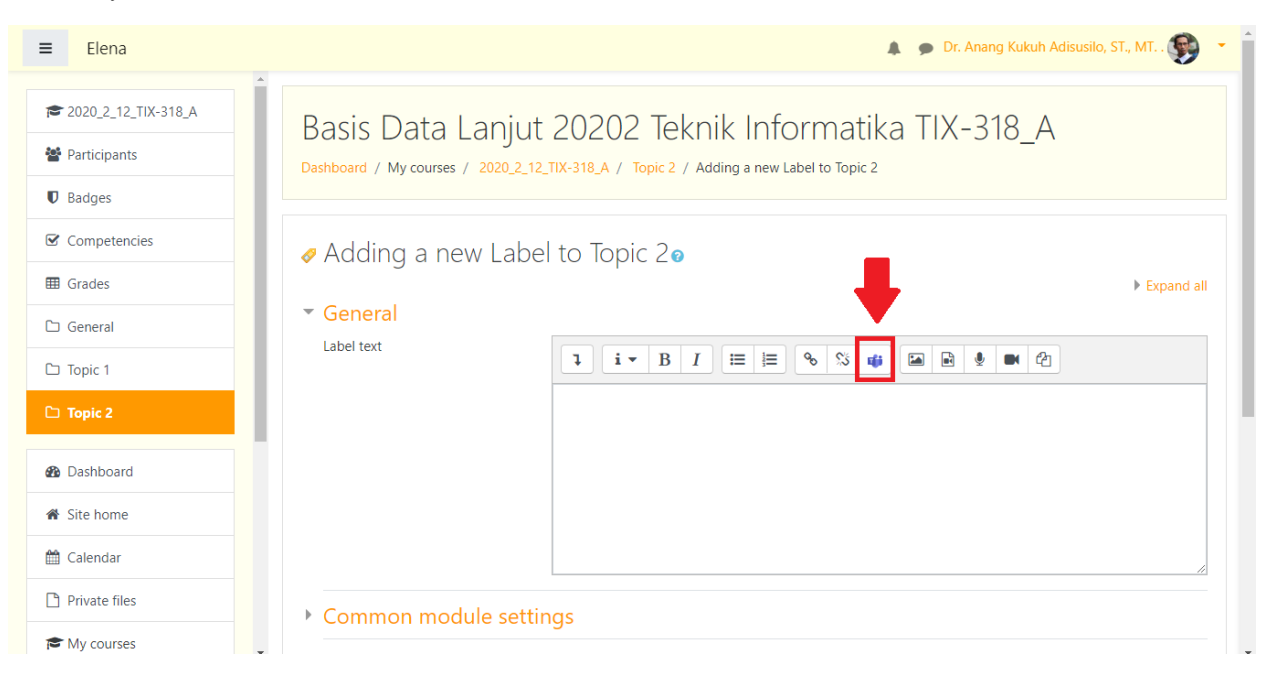

## 8. Pilih Sign in

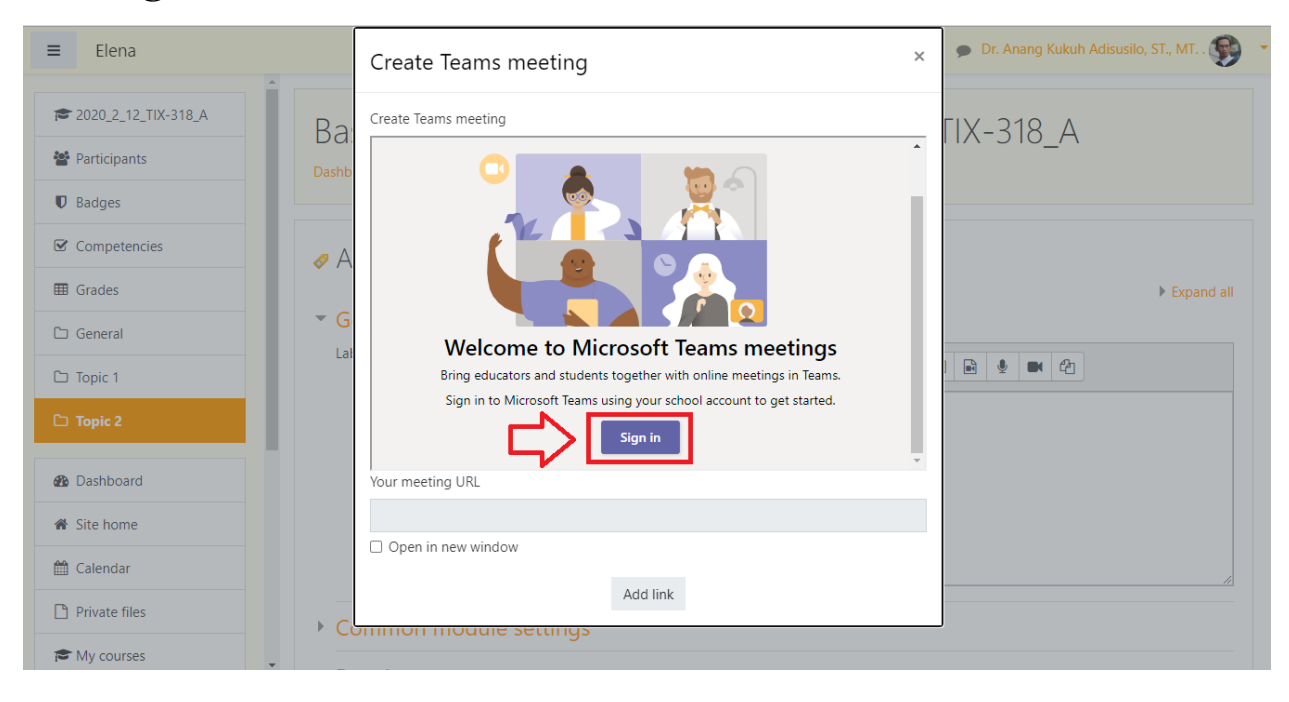

9. Pilih akun Microsoft Team yang sudah didaftarkan sebelumnya

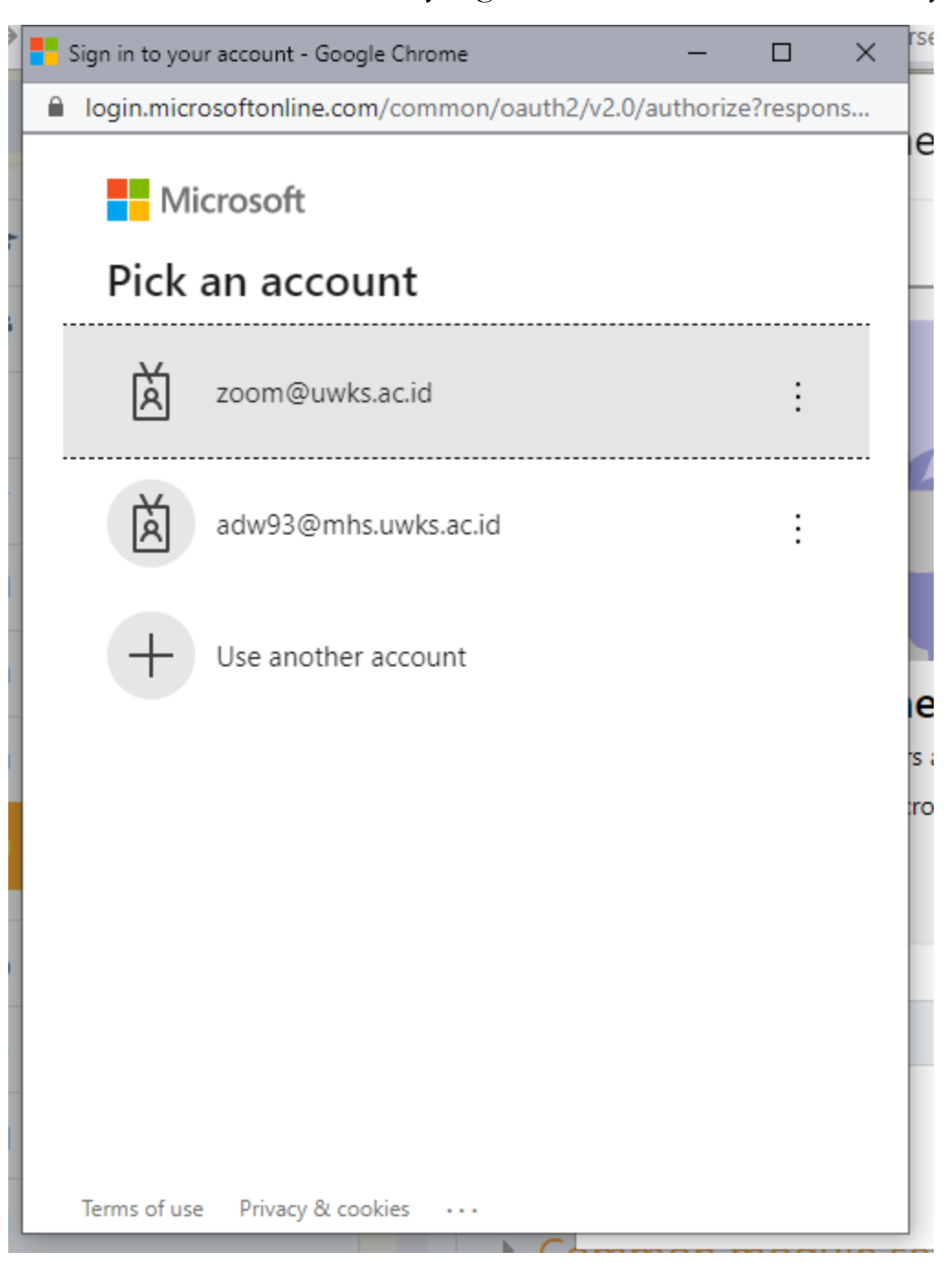

#### $10.$ Masukkan password akun

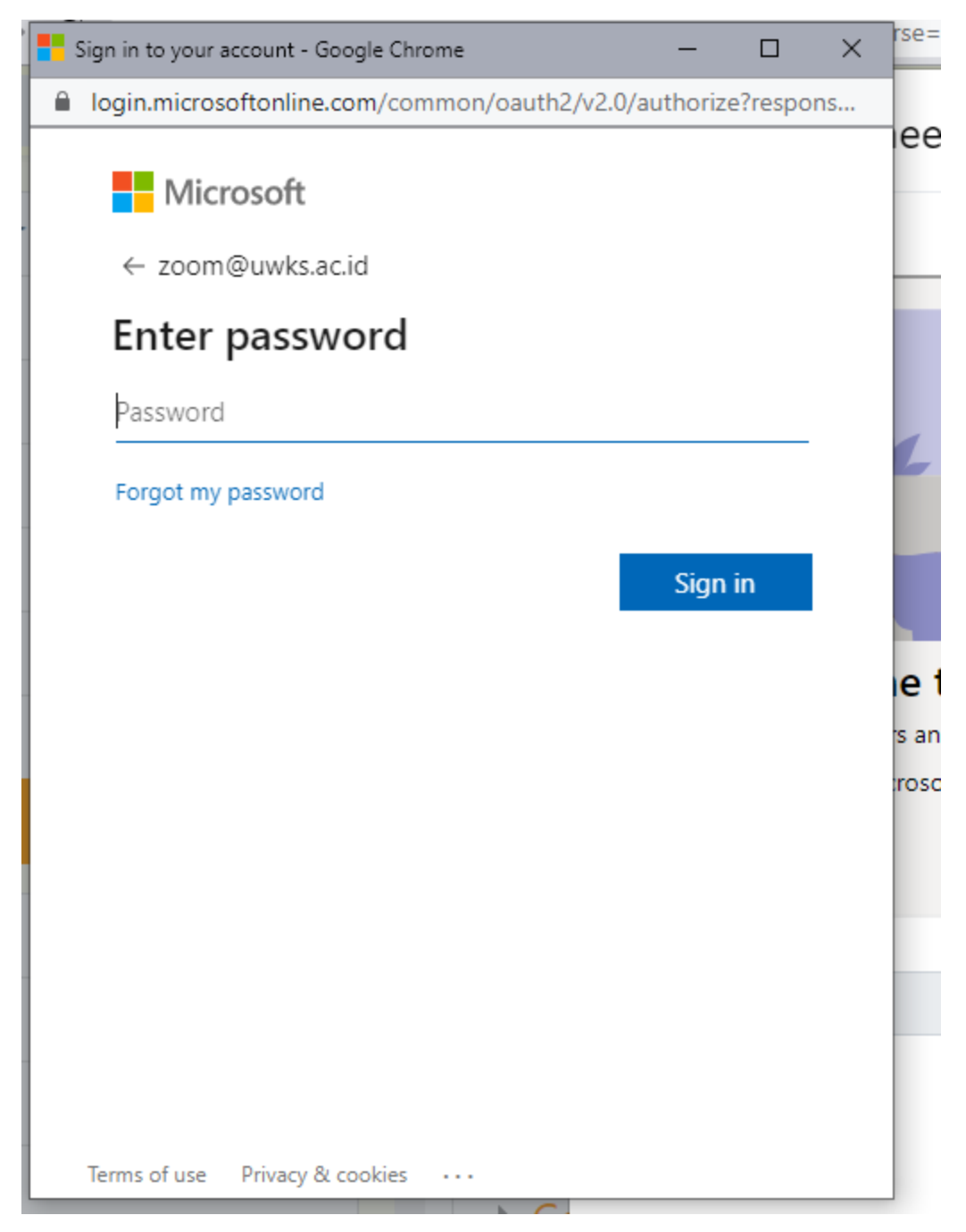

#### Klik tombol Sign in

#### 11. Klik Next

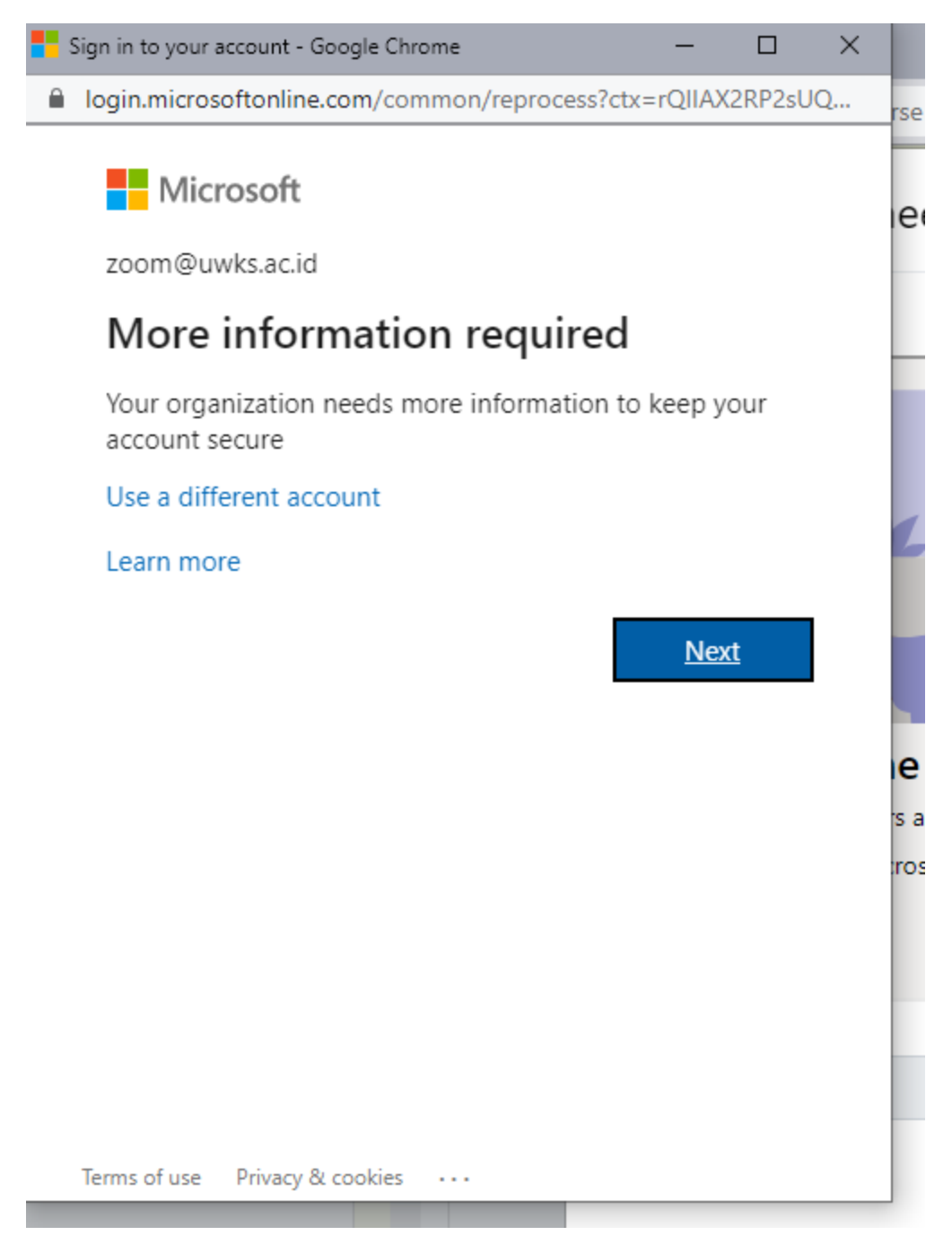

12. Pilih cara autentikasi (dapat mengisi dengan menambahkan nomor hp atau email personal)

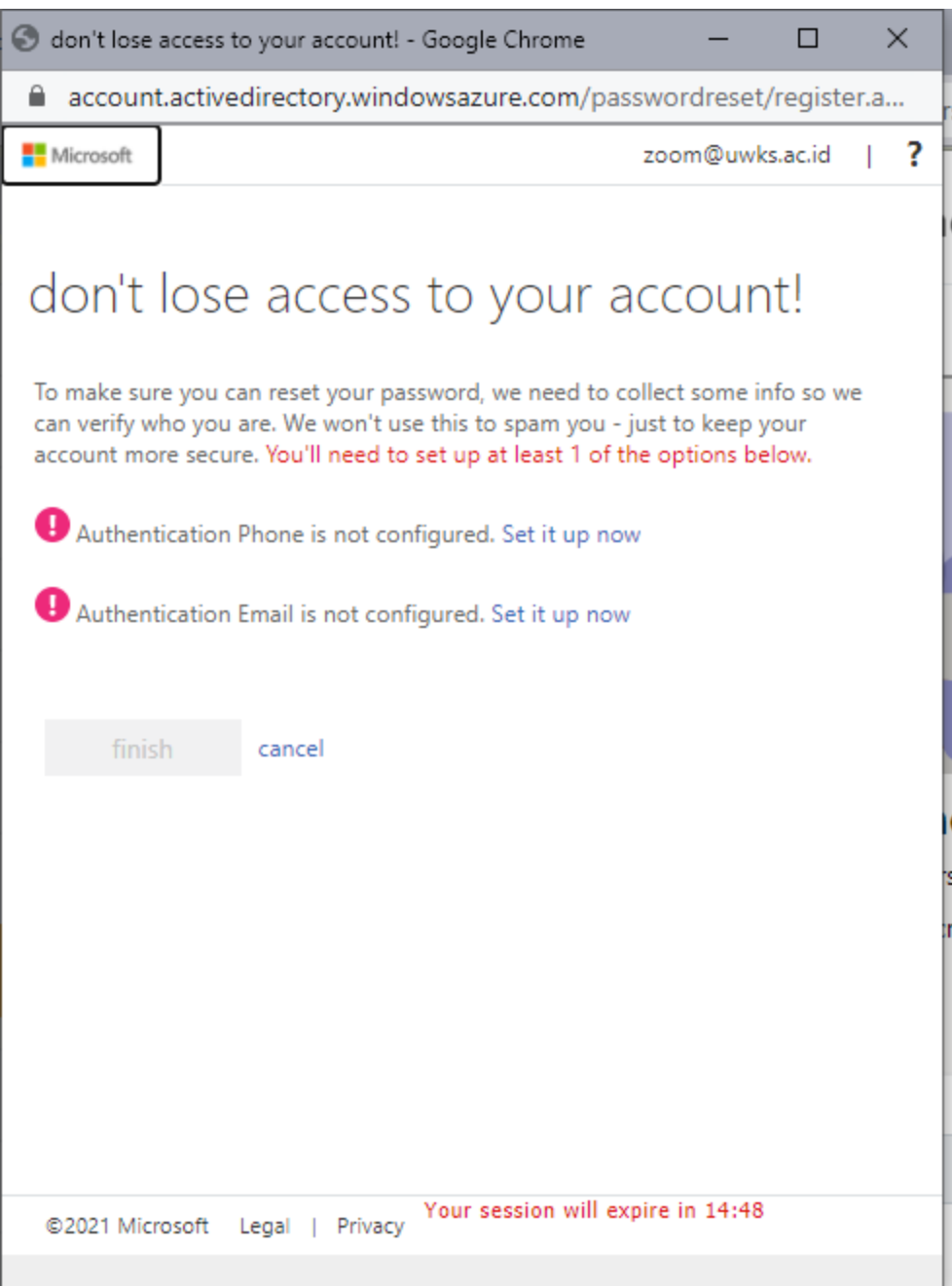

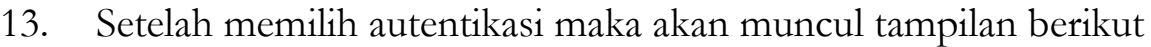

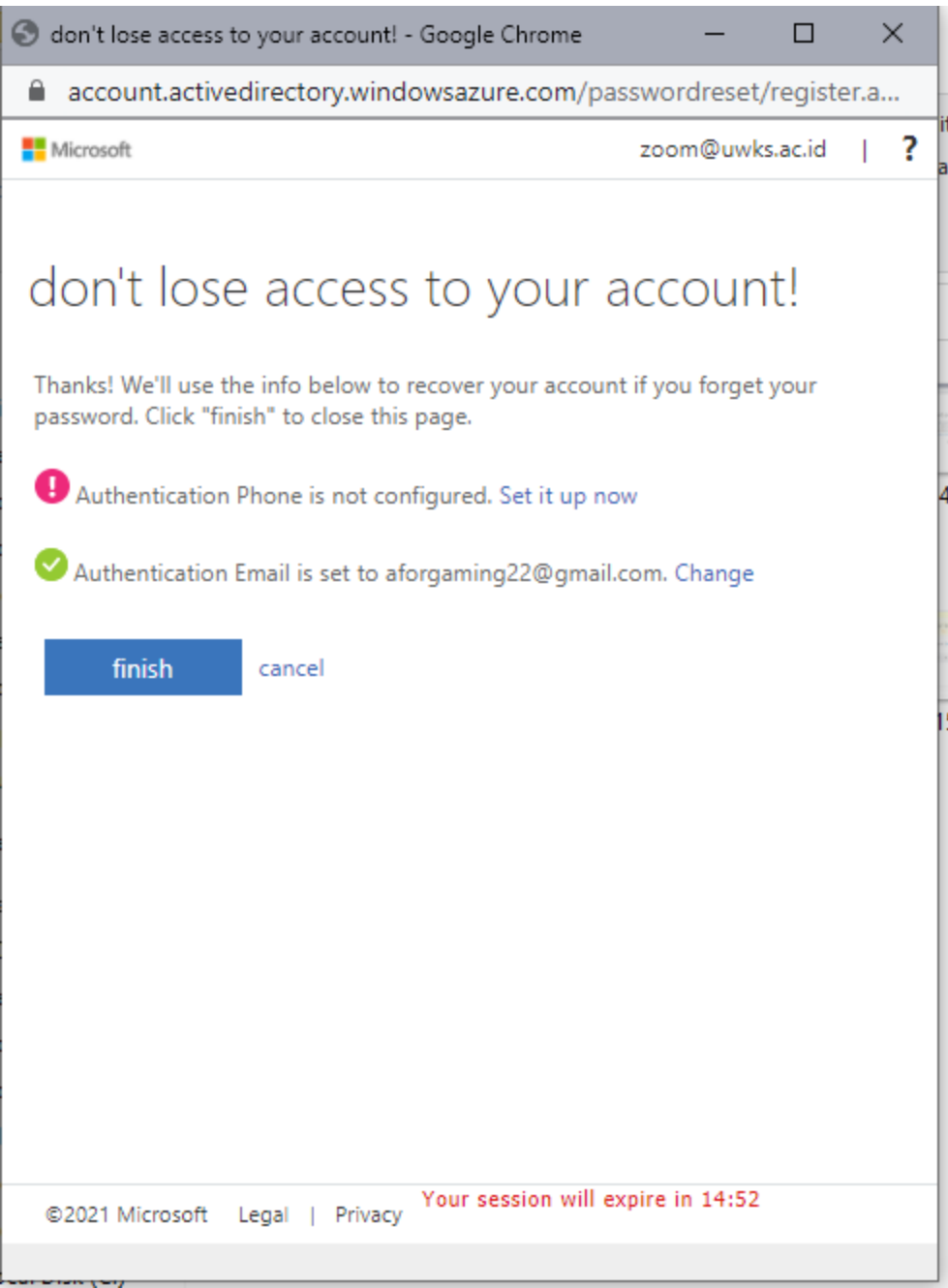

Pilih dan klik **finish**

#### 14. Pilih **Create link**

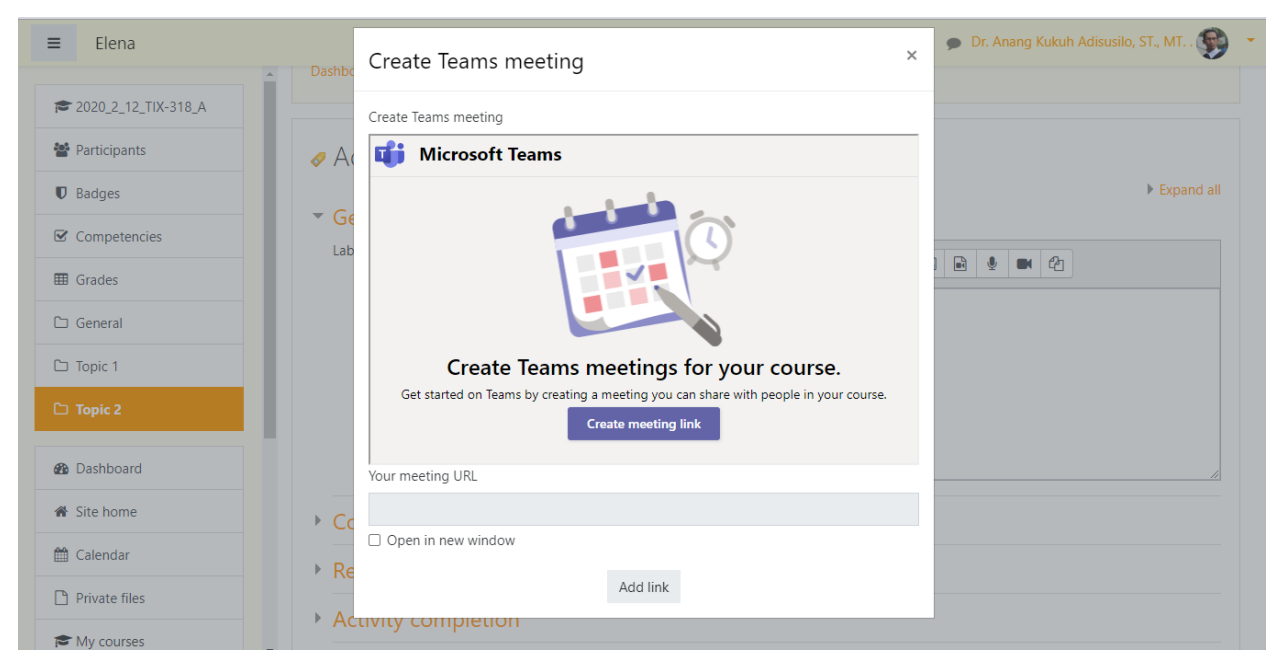

15. Tuliskan judul meeting, contoh Pertemuan 1, isi tanggal dan jam mulai meeting dan tanggal serta jam berakhir meeting

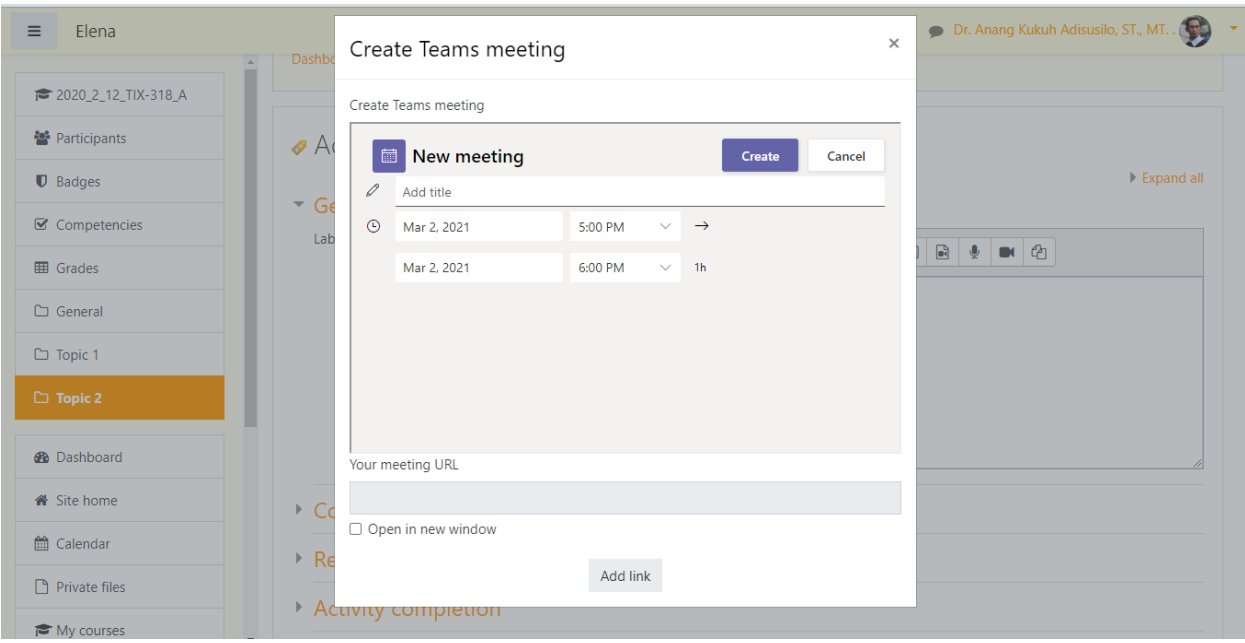

Lalu pilih dan klik **Create**

# 16. Meeting berhasil dibuat

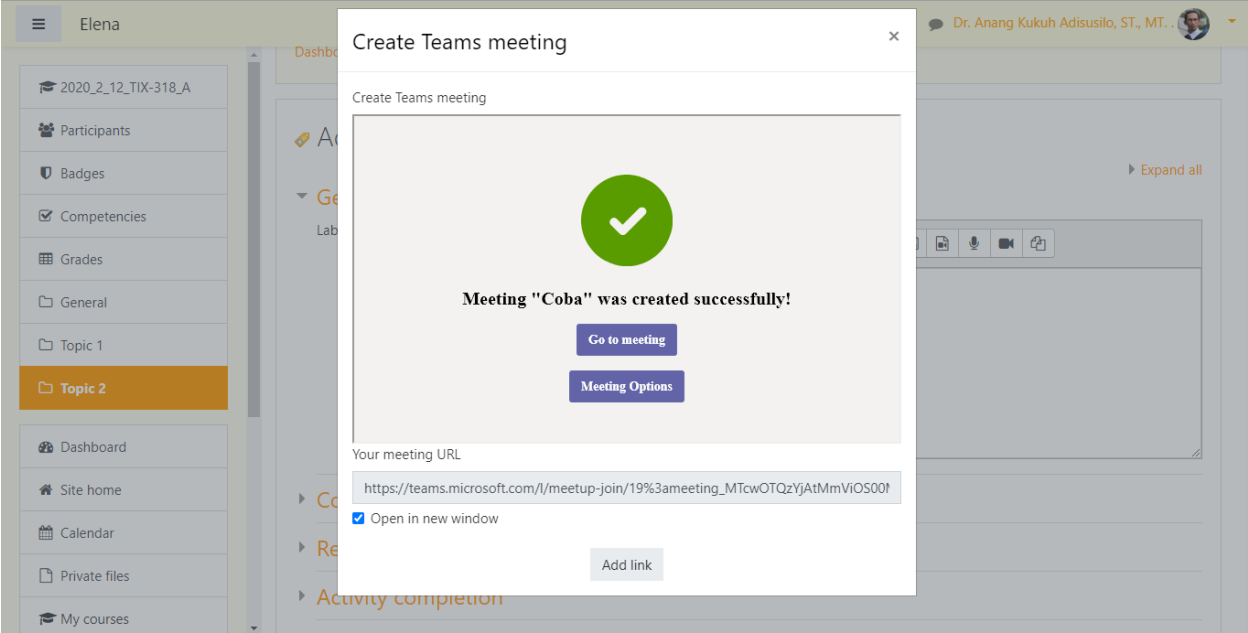

Lalu pilih dan klik **Add Link**

17. Link telah berhasil dibuat

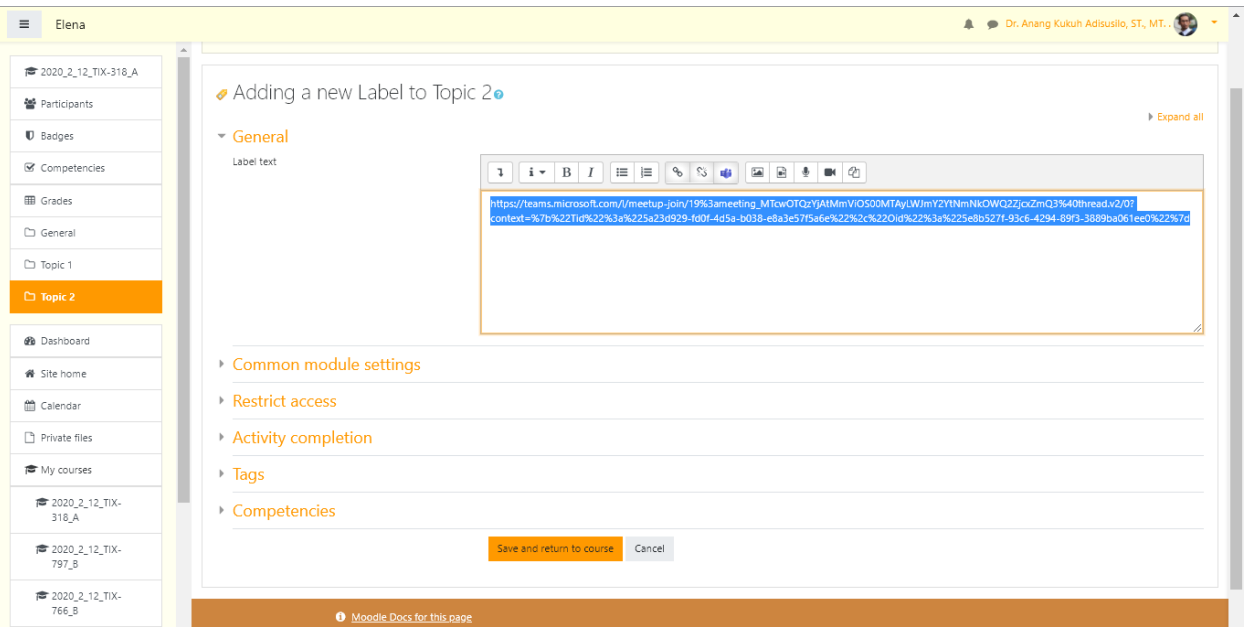

Pilih dan klik **Save and return course**

18. Setelah selesai ditambahkan pilih dan klik **Turn editing off**

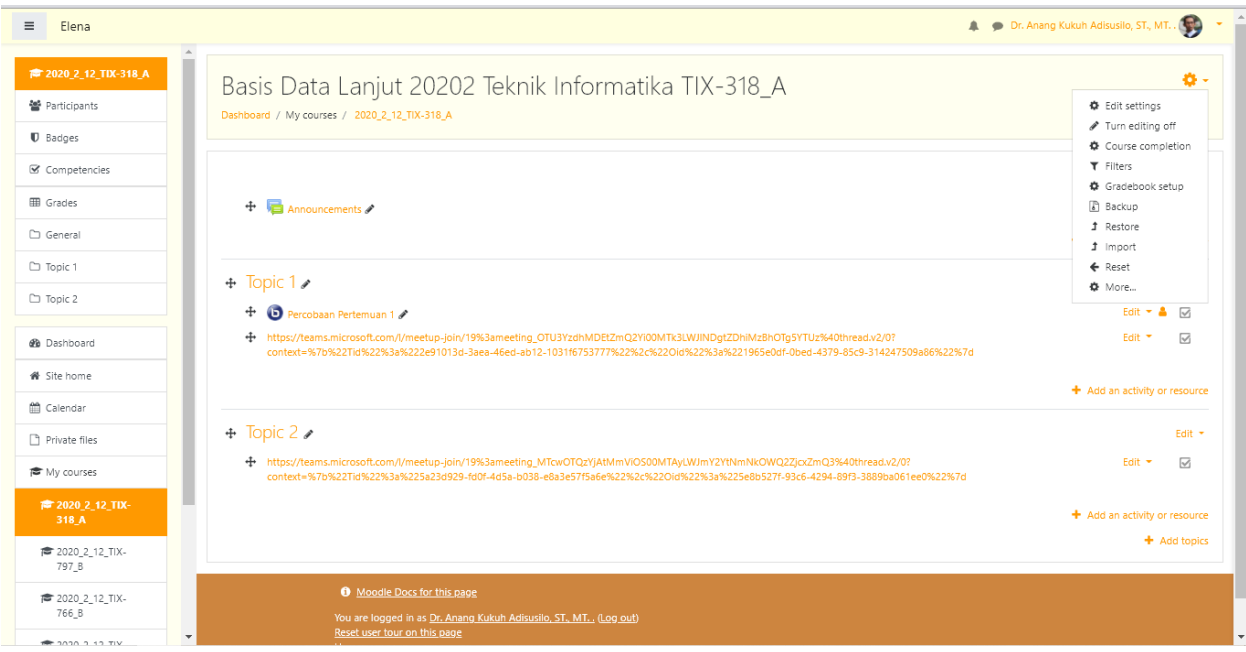

19. Keseluruhan proses penambahan link meeting pada Microsoft Team berhasil dibuat

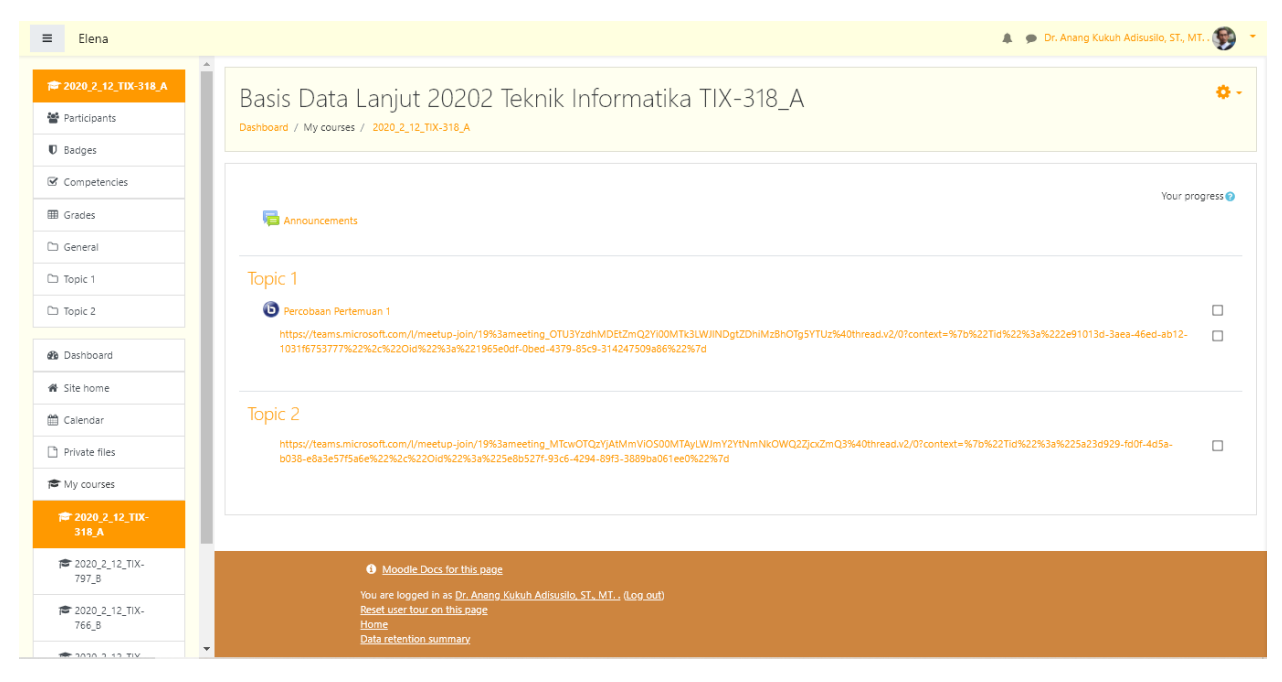